## **ネットワークプリントサービス ファミリーマート様**

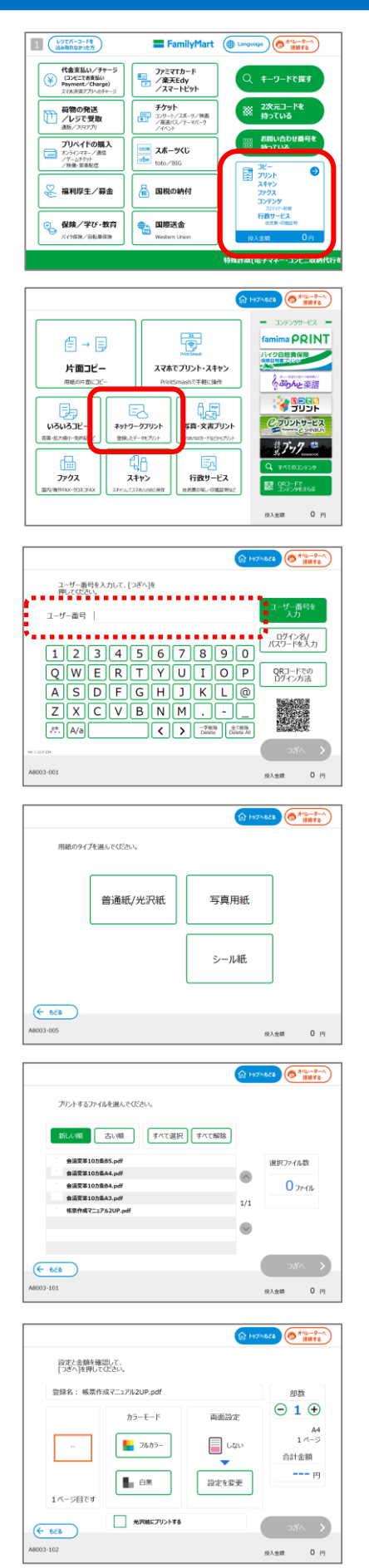

## **【ネットワークプリント】画面操作**

①コピーサービスを押します。

②**【 ネットワークプリント 】**を押します。

**③**アカウント情報を入力し、ログインします。 「ユーザー番号」か「ログイン名 / パスワード」、「QRコード でログイン」から選択してログインします。 ※「ログイン名/パスワード」でログインする場合、 ログイン名はメールアドレスまたはユーザー番号を入力します。

④**【 普通紙/光沢紙 】/【写真用紙】【シール紙】** を選択します。

※ 登録済ファイルが文書のみの場合、 この画面はスキップされ次の画面が表示されます。

⑤ プリントしたいファイルを選択し、**【 つぎへ 】**を押します。

※ 登録済ファイルが1件のみの場合、この画面はスキップされ次 の画面が表示されます。

⑥カラーモード**【フルカラー/白黒】**などの設定を選択し、 **【 つぎへ 】**を押します。

[両面設定]:両面印刷の設定ができます。 光沢紙を選択するときは、チェックを入れてください。

※ネットワークプリントforBiz 後課金の場合は、料金表示が"---"(ハイフン)になります。

## **ネットワークプリントサービス ファミリーマート様**

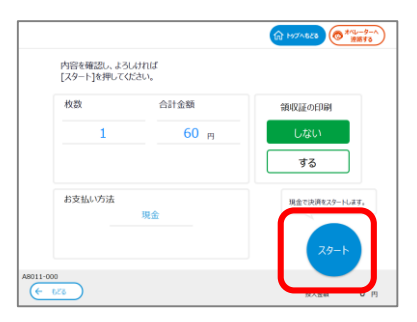

⑦印刷内容に問題がなければ、**【スタート】**を押します。

※ネットワークプリントforBiz 後課金の場合は、料金表示が"---"(ハイフン)になります。

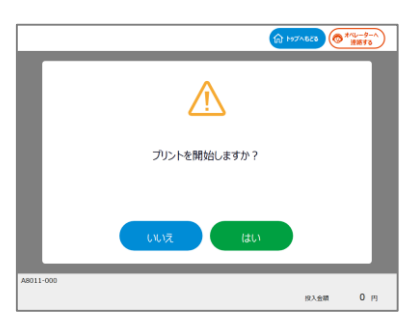

⑧**【 はい 】**でプリントが開始されます。

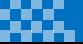